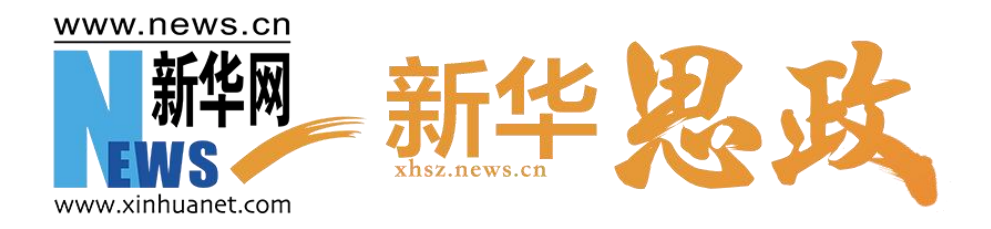

# **新华思政 课程思政教学资源库 教师操作手册**

新华网

2022 年 6 月

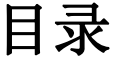

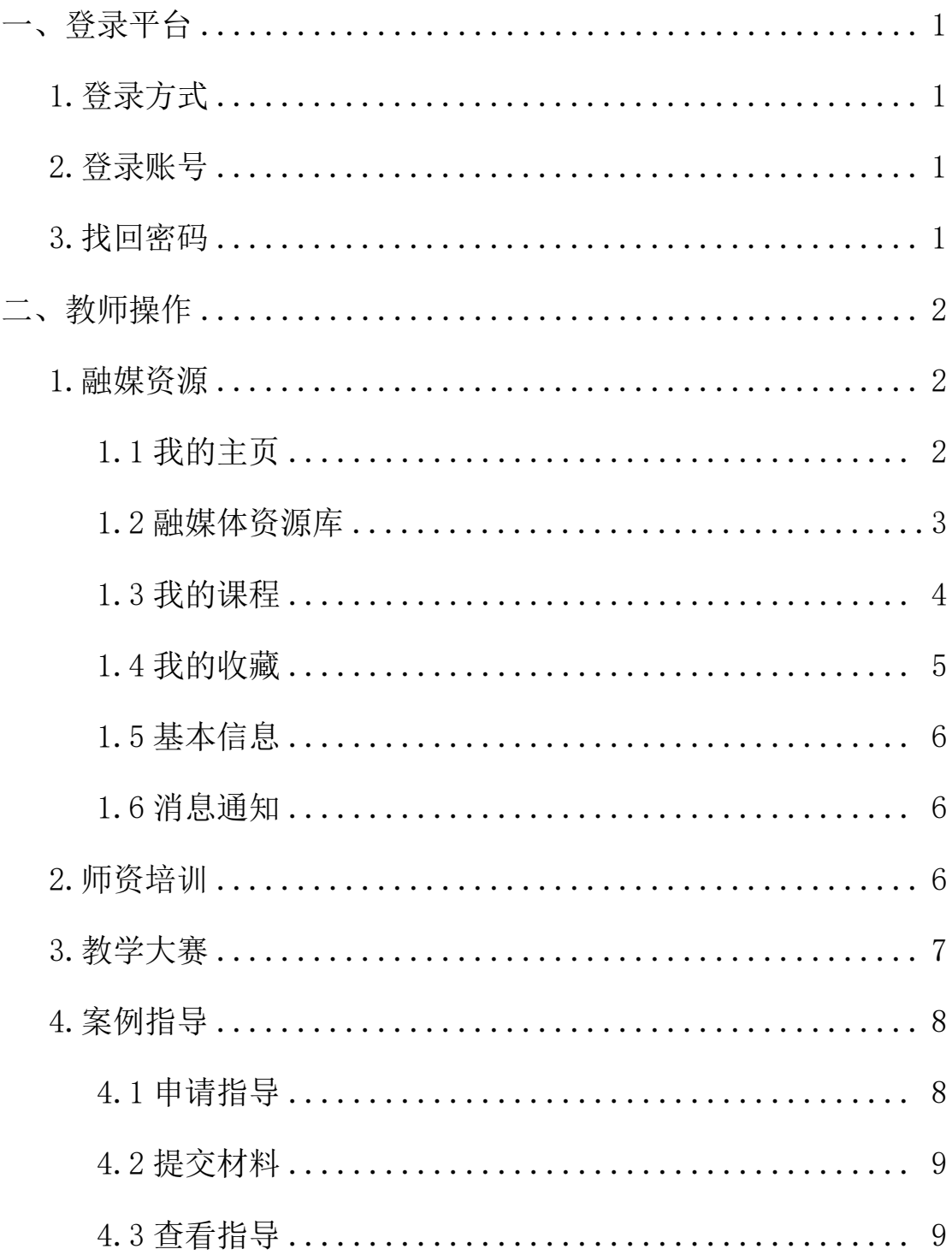

## <span id="page-2-0"></span>**一、登录平台**

## <span id="page-2-1"></span>**1.**登录方式

登录平台主页,选择右上角"登录"进行账号登录。

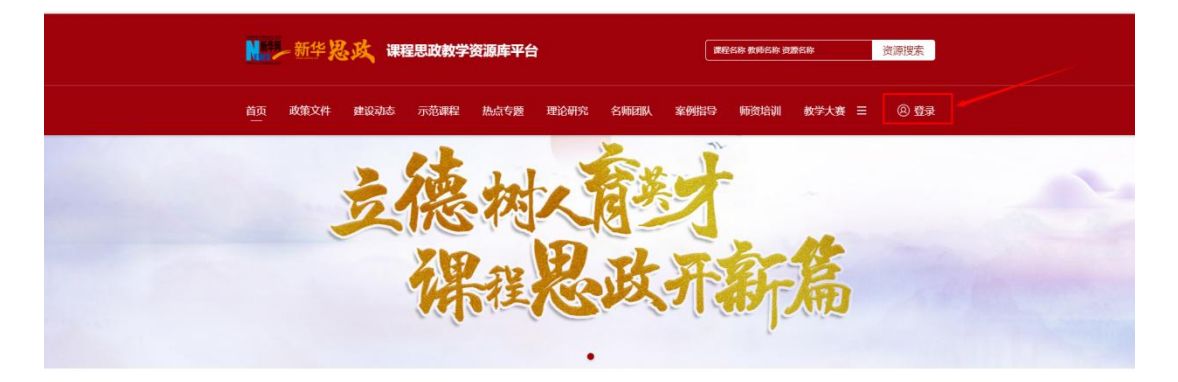

#### <span id="page-2-2"></span>**2.** 登录账号

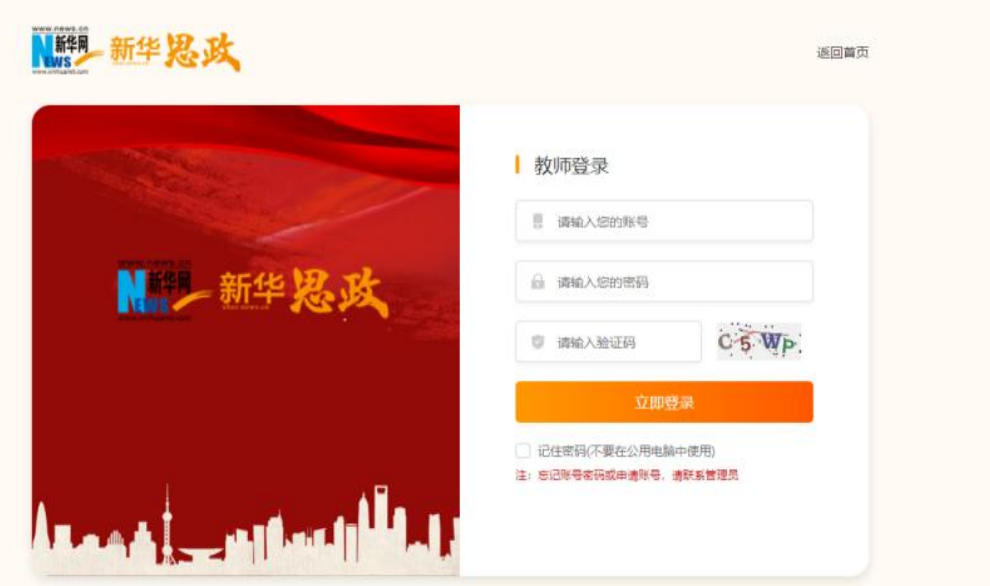

## <span id="page-2-3"></span>**3.**找回密码

教师在使用过程中忘记密码,请联系院校管理员重置密码。

# <span id="page-3-0"></span>**二、教师操作**

# <span id="page-3-1"></span>**1.**融媒资源

## <span id="page-3-2"></span>**1.1** 我的主页

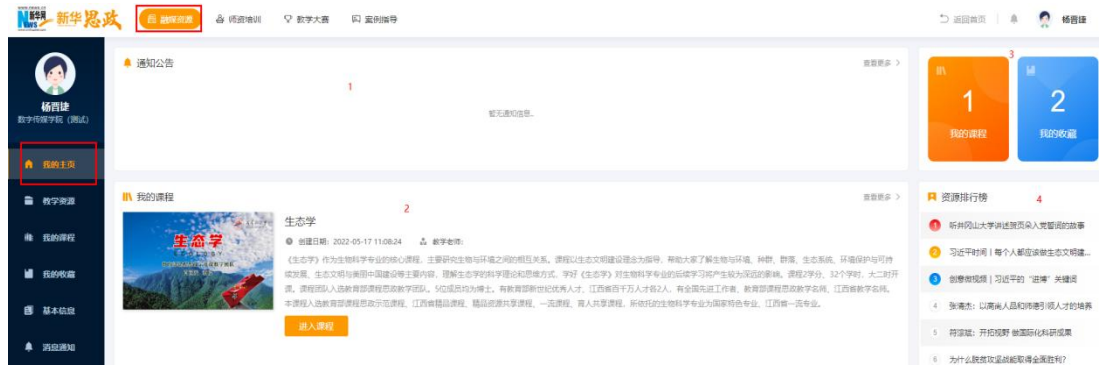

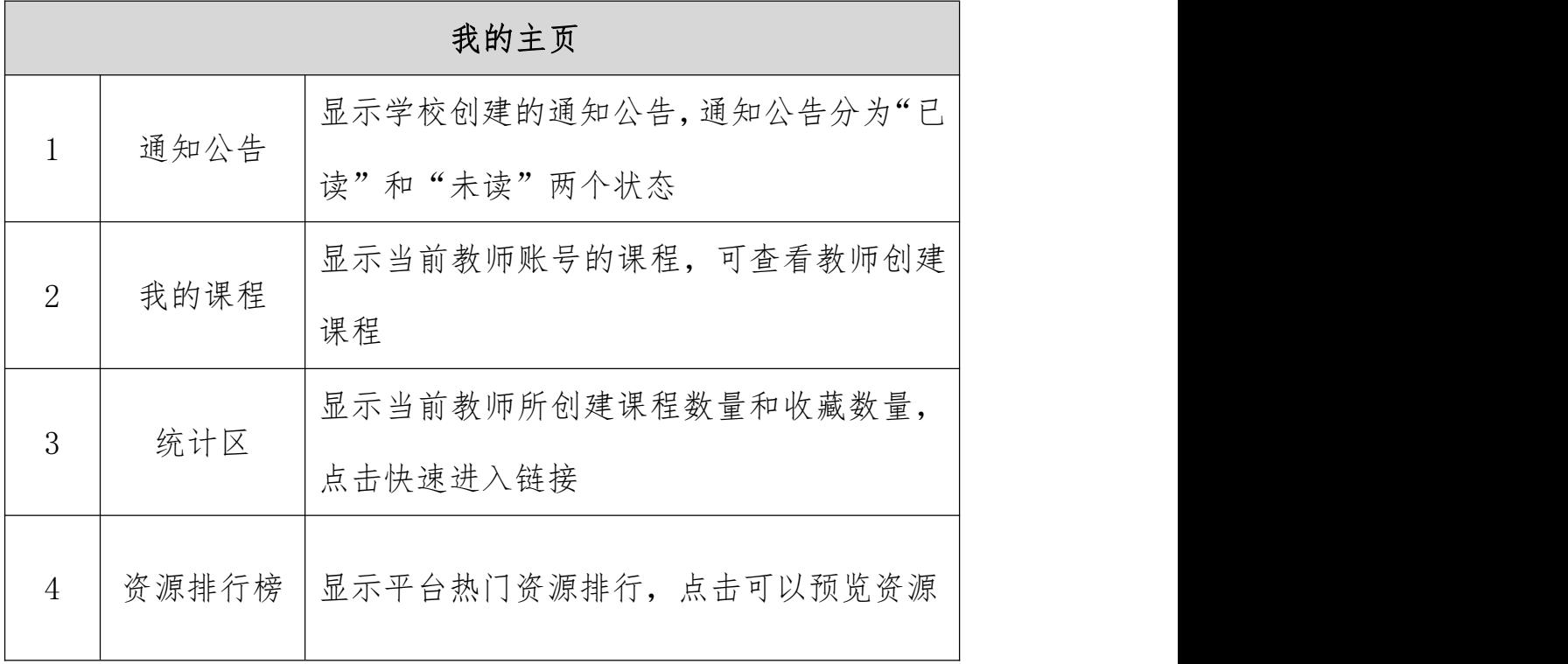

## <span id="page-4-0"></span>**1.2** 融媒体资源库

![](_page_4_Picture_54.jpeg)

![](_page_4_Picture_55.jpeg)

## <span id="page-5-0"></span>**1.3** 我的课程

![](_page_5_Picture_23.jpeg)

说明:我的课程是课程思政教师备课使用,可进行课程创建、资 源配置和查看编辑操作。

![](_page_5_Picture_24.jpeg)

![](_page_6_Picture_1.jpeg)

![](_page_6_Picture_92.jpeg)

#### <span id="page-6-0"></span>**1.4** 我的收藏

![](_page_6_Picture_93.jpeg)

说明: 我的收藏主要显示教师在教学资源内收藏的资源。

## <span id="page-7-0"></span>**1.5** 基本信息

![](_page_7_Picture_57.jpeg)

![](_page_7_Picture_58.jpeg)

#### <span id="page-7-1"></span>**1.6** 消息通知

显示学校后台管理员创建的所有通知公告。

## <span id="page-7-2"></span>**2.**师资培训

说明:培训由学校管理员发起,教师可查看所发布的培训。

![](_page_7_Picture_59.jpeg)

![](_page_8_Picture_45.jpeg)

![](_page_8_Picture_46.jpeg)

## <span id="page-8-0"></span>**3.**教学大赛

说明;大赛信息由学校管理员发布,教师可查看大赛信息及报名。

![](_page_9_Picture_69.jpeg)

![](_page_9_Picture_70.jpeg)

#### <span id="page-9-0"></span>**4.**案例指导

说明:案例指导需学校管理员进行审核并且匹配专家指导。

#### <span id="page-9-1"></span>**4.1** 申请指导

点击右上角"申请指导"。

![](_page_9_Picture_7.jpeg)

#### <span id="page-10-0"></span>**4.2** 提交材料

编辑教师信息、课程信息、课程封面图、教学设计和课件以及其 他需要材料,编辑后提交保存。

![](_page_10_Picture_31.jpeg)

#### <span id="page-10-1"></span>**4.3** 查看指导

点击指导中课程-指导记录,查看专家反馈意见表。

![](_page_11_Picture_1.jpeg)